# Hinweise zur Textgestaltung

Auf den beiden vorangegangenen Seiten sind unbedingt erforderliche Arbeiten aufgeführt, ohne die eine Veröffentlichung normalerweise nicht möglich ist.

Hier finden sich Hinweise und Anleitungen, die darüber hinausgehen und ein typographisch ansprechendes Buch zum Ziel haben.

## Schriften

Die verwendeten Schriften sollten gut lesbar sein. Für einen längeren Text sollten Sie Schriften mit Serifen verwenden (Serifen sind die kleinen "Füßchen" auf der Grundlinie). Serifen imaginieren eine Linie, die das Auge besser verfolgen kann. Der Leser "verliert" die Zeilen nicht so leicht. Typische Schriften mit Serifen sind: Times New Roman, Bookman, Book Antiqua, Century Schoolbook, Garamond, Bell MT, Rockwell, Palatino, Bodoni und viele andere mehr. Lediglich in Überschriften oder in Beschriftungen von Grafiken, Bildern und Tabellen sollen oder können serifenlose Schriften (so genannte Groteskschriften) verwandt werden, etwa: Arial, Helvetica, Verdana etc. Bei allen oben aufgeführten Schriften handelt es sich um "proportionale Schriften", d. h. die Buchstabenbreite ist angepasst. Ein "M" ist breiter als ein "I". Im Gegensatz dazu gibt es noch einige "nicht-proportionale Schriften" (bekannt von der alten Schreibmaschine), hier sind alle Buchstaben gleich breit, also "m" genau so breit wie "i". Diese Schriften könnten bei Tabellen benutzt werden, wenn mehrstellige Zahlen exakt untereinander stehen sollen, die "1" ist dann auf alle Fälle genauso breit wie die "8". Nicht-proportionale Schriften sind: Courier etc.

Bei allen Schriften sollten Sie "Unterschneidung" verwenden. Unterschneidung oder Kerning bedeutet, dass bestimmte Buchstabenpaare enger zusammengerückt werden. Trifft - z. B. beim Namen "Walter" - ein großes W auf ein nachfolgendes kleines a, e, o oder u, so wird der Vokal etwas nach links "unter" das W geschoben und das W unterschnitten: Walter/Walter (hier nicht).

Schriftauszeichnungen sollen bestimmte Begriffe hervorheben. Fett ist zwar sehr auffällig, führt aber zu einem "unruhigen" Textbild. Geeigneter wäre *kursiv*, das nicht so hervorsticht. Unterstreichungen sollte man vermeiden, da die Unterlängen einiger Buchstaben bei den meisten Schriften durchgestrichen werden, z. B. bei g, j etc.

#### Absätze

Die gedankliche Gliederung eines Textteiles erfolgt durch Absätze. Häufig werden die Absätze durch einen Leerraum (meist jedoch leider mit einer Leerzeile) voneinander abgesetzt, dies ergibt einen sehr unruhigen Textkörper. Angenehmer zum Lesen ist die Einrückung der ersten Zeile des Absatzes und nur bei einem wirklich neuen Gedanken sollte ein Abstand zwischen zwei Absätzen gesetzt werden, allerdings nie eine Leerzeile, die im ungünstigen Fall an den Seitenbeginn verschoben werden kann, und dies führt dann dazu, dass der Text zu Beginn einer Seite nicht mehr auf der gleichen Höhe beginnt. Statt der üblichen Leerzeilen sollte "Abstand vor" oder "Abstand nach" verwendet werden.

Recht hässlich sind auch sogenannte Hurenkinder und Schusterjungen, also wenn lediglich eine Zeile eines Absatzes auf einer Seite steht, der Rest aber auf der folgenden oder der vorangehenden Seite zu finden ist. Dies lässt sich verhindern, indem man in WORD in der Formatvorlage unter "Absatz" – "Zeilen- und Seitenumbruch" das Häkchen vor "Absatzkontrolle" setzt. In OPENOFFICE werden ebenfalls in der Formatvorlage unter dem Reiter "Textfluss" die Einstellungen "Hurenkinderregelung" und "Schusterjungenregelung" aktiviert.

### Überschriften

Überschriften haben die Aufgabe, den Text zu untergliedern, optisch und inhaltlich. Inhaltlich sollte eine Überschrift die anschließenden Ausführungen möglichst prägnant benennen, optisch sollte sie sich so stark abheben, dass sie beim schnellen Durchblättern zu finden ist. Üblicherweise werden verschiedene Überschriften hierarchisch gegliedert. So sieht die Überschrift eines Buchtitels anders aus als die eines Kapitels, und die Kapitelüberschrift unterscheidet sich wiederum von der eines Unterkapitels oder einer Zwischenüberschrift. Allerdings macht eine solche Hierarchie nur Sinn, wenn sie vom Leser ohne weiteres erkannt wird; Hierarchien mit sechs Ebenen oder mehr verwirren mehr, als dass sie die Übersicht erleichtern.

Ein beliebtes Mittel, die Hierarchie erkennbar zu machen, ist die Verwendung von Ziffern und Buchstaben. Zwar lässt sich hier zuverlässig auf die Stellung der Überschrift im gesamten Text schließen, aber auch hier gilt, dass eine Übersichtlichkeit gewahrt bleiben muss. Angaben wie "2.3.1.1.2.6" oder "II.1.A.b.cc." sorgen meist nur für Verwirrung, im besten Fall werden sie schlicht ignoriert. Sollten Sie die Überschriften numerieren, müssen Sie ein "hängendes Layout" verwenden, da bei mehrzeiligen Überschriften sonst die Gliederungsfunktion untergeht.

1.2.3 Verwenden Sie aus dem Menü Absatz die Einstellung "Hängend" und wählen Sie dann einen Wert, der größer als die Breite der Numerierung ist.

In einer Textverarbeitung haben Formatvorlagen für Überschriften noch eine andere wesentliche Aufgabe: Sie ermöglichen das automatische Erstellen von Inhaltsverzeichnissen und verhindern mit den richtigen Einstellungen, dass die Überschrift am Ende einer Seite steht, der Text aber erst auf der nächsten Seite beginnt.

Ein gutes Unterscheidungsmerkmal für eine Überschrift ist zunächst die Schriftgröße. Soll die "Überschrift 1" ausschließlich am Kapitelanfang und am Beginn einer Seite benutzt werden, so kann hier eine Schriftgröße von 18-22 Punkt verwendet werden. Alle anderen Überschriften sind dann etwas kleiner. Weiterhin könnten diese Überschriften noch durch die Verwendung von "fett" oder "kursiv" bzw. einer Kombination beider hervorgehoben werden.

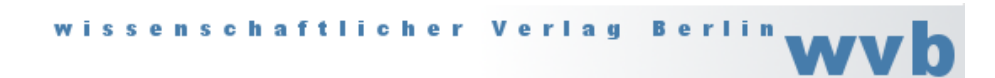

Eine Überschrift sollte sich zudem deutlicher vom vorangehenden als vom folgenden Text absetzen, d.h. der Abstand sollte vor der Überschrift erheblich größer sein als danach. In diesem Text beträgt der Abstand vor 18 pt, der Abstand nach nur 3 pt

Kapitel fangen meist auf einer neuen Seite an. Meist beginnen sie auf einer rechten Seite (ungerade Seitenzahl), die vorangehende Seite bleibt dabei unter Umständen leer. Die Überschrift kann hier auffälliger sein und vom oberen Seitenrand abgerückt sein (z. B. Verwendung von Großbuchstaben oder Kapitälchen, Abstand vor von ca. 70-120 pt).

#### Typographische Zeichen

An dieser Stelle sollen nur einige wesentliche typographische Eigenheiten der Textverarbeitung vorgestellt werden, die eigentlich selbstverständlich sind, doch in der Praxis sehr häufig nicht beachtet werden.

Zunächst einmal gibt es in allen Textverarbeitungsprogrammen die Möglichkeit, zwischen Binde- und Gedankenstrich zu unterscheiden ("-" und "-"). Der Bindestrich (Divis) ist ein kurzer Querstrich, der Worte verbinden soll oder als Auslassungszeichen für fehlende Wortteile steht, z.B. Binde- und Gedankenstrich, Castrop-Rauxel etc. Im Gegensatz dazu trennt der längere Gedankenstrich Satzteile voneinander ab, bspw. Satzergänzungen oder Einschübe – wie gerade hier. Auf der Tastatur wird der Bindestrich mit der "-"Taste oberhalb der Leertaste geholt, der Gedankenstrich üblicherweise über die Kombination "STRG + - (Zahlenblock)", ansonsten kann er in WORD auch über das Menü Einfügen, Eintrag "Symbol..." und dort unter dem Reiter "Sonderzeichen" erreicht werden; in OPENOFFICE findet sich der "Gedankenstrich" im Menü Einfügen, Eintrag "Sonderzeichen".

Verwenden Sie in einem Text – sofern dies möglich ist – auch "typographische" Anführungszeichen anstelle der "Zollzeichen". Sollten bei Ihnen die typographischen Anführungszeichen nicht automatisch die "Zollzeichen" ersetzen, so müssen sie in OPENOFFICE im Menü *Extras*  den Eintrag "Autokorrektur-Optionen" öffnen. Wählen Sie dann den Reiter "Typografische Anführungszeichen" und setzen Sie die entsprechenden Häkchen. In WORD 2007/2010 ist dieser Eintrag fast unauffindbar (in allen älteren Versionen funktioniert es ähnlich wie in OPENOFFICE): Klicken Sie auf das Office-Symbol oben links, am unteren Fensterrand finden Sie die Schaltfläche "Word-Optionen", klicken Sie darauf, wählen Sie links in der Liste "Dokumentenprüfung" und dann oben rechts "Auto-Korrektur-Optionen" und dann den Reiter "Autoformat", dort setzen Sie dann den entsprechenden Haken (umständlicher geht's kaum).

Tipp: Um in WORD 2007/2010 mit den seit jeher gewohnten Menüs arbeiten zu können, gibt es das Add-In *Classic Menu 2007/2010*, damit lässt es sich erheblich einfacher arbeiten.

Hinweis: Durch die automatische Spracherkennung kann es passieren, dass in einem Absatz je nach Sprache verschiedene typographische Anführungszeichen benutzt werden, dies sieht unter Umständen recht störend aus. Weisen Sie in diesem Fall dem Absatz manuell die Sprache zu, in der der Text hauptsächlich geschrieben wird.

Hier die gängigsten typographischen Anführungszeichen, geordnet nach Sprachen: Deutsch " $G^*$  – alternativ » $G^*$ Englisch, Spanisch, Portugiesisch, Italienisch "G" Französisch « G »

# Besondere Zeichen

Einige Zeichenkombinationen sollten nicht durch einen Zeilenumbruch getrennt werden, z. B. das §-Zeichen nicht von der darauffolgenden Zahl oder der Hinweis "f."/"ff." nicht von der vorausgehenden Zahl. Um dies zu verhindern, wird ein so genanntes geschütztes Leerzeichen benutzt. In den Textverarbeitungsprogrammen wird dies durch die Tastenkombination "Strg + Umschalt + Leertaste" geholt. Diese geschützten Leerzeichen können nachträglich durch "Suchen und Ersetzen" in den Text eingefügt werden.

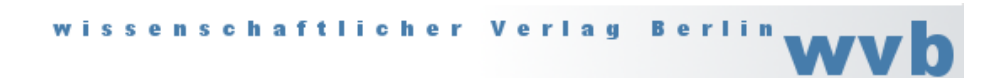

Allerdings sollten nicht allzu viele Kombinationen aneinandergereiht werden, da sonst Zeichenketten entstehen, die nicht umbrochen werden können und somit Lücken im Text entstehen müssen, etwa bei: § 89 Art. 11 Abs. 5, sollten nur § 89, dann Art. 11 und schließlich Abs. 5 zusammengehalten werden.

Häufig soll auch der Bindestrich und das darauffolgende Wort nicht getrennt werden, etwa sollte bei der Kombination "Schriftsatz und -bild" vermieden werden, dass der Bindestrich vor "bild" als letztes Zeichen in der Zeile steht und "bild" in die nächste rutscht. Dazu benützt man einen geschützten Trennstrich (WORD) oder geschützten Trenner (OPENOF-FICE), der durch die Tastenkombination "Strg + Umschalt + -" eingefügt werden kann.

### Silbentrennung

Normalerweise sollte jeder Text getrennt werden, insbesondere aber wenn der Text im "Blocksatz" geschrieben wird, da ansonsten zum Teil große Lücken in den Zeilen entstehen können, um den Randausgleich herbeizuführen. Die Trennung kann – was sehr umständlich ist – bereits während des Schreibens durchgeführt werden. Geben Sie an der Stelle, an der getrennt werden kann und soll, vor der abzutrennenden Silbe einen bedingten Trennstrich ein (STRG + -). Auf gar keinen Fall sollten Sie nur einen Bindestrich eingeben – ändern Sie anschließend etwas im Text, bleibt dieser Strich erhalten und steht dann womöglich mitten im Wort.

Wird (sinnvollerweise) die Silbentrennung erst beim fertigen Text durchgeführt, gibt es dann aber auch ernsthafte Schwierigkeiten, da die letzte WORD-Version, in der eine manuelle Trennung noch halbwegs funktionierte, die Version von 1997 (auf dem Macintosh: WORD für OS X von 2001) war. Auch in OPENOFFICE ist die manuelle Silbentrennung alles andere als optimal, man kann die manuelle Trennung nur an den vorgegebenen Stellen vornehmen, d. h. eine Verschiebung um einen oder einige Buchstaben ist nicht möglich; und will man mal Pause machen,

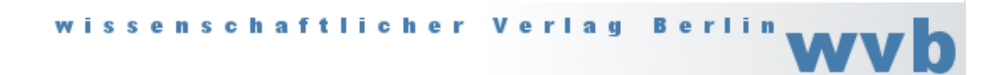

sollte man sich unbedingt die Stelle merken, wo man die Silbentrennung unterbricht, der Cursor springt leider zurück zur Ausgangsposition und bleibt nicht an der zuletzt bearbeiteten Stelle stehen. Somit bleibt als praktikable Lösung nur die automatische Silbentrennung. Allerdings sollten Sie beachten, dass kein Wörterbuch alle Wörter kennen kann. Einige Fehler – vor allem in zusammengesetzten Wörtern – sind somit unvermeidbar.

Sollten Sie mit WORD 2007 arbeiten, so funktioniert die Silbentrennung für "Deutsch (Deutschland)" überhaupt nicht, wählen Sie stattdessen "Deutsch (Österreich)".

Tipp: Um den Fehler zu beheben, können Sie das Hotfix kb960500 fullfile-x86-de-de.exe herunterladen und installieren. War die Installation erfolgreich, können Sie nun auch Deutsch (Deutschland) verwenden.

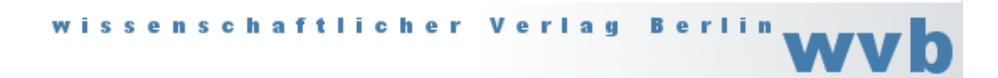